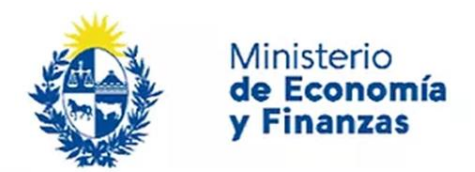

Auditoría Interna de la Nación

# **Instructivo: Plan de Acción de Auditoría**

Sistema de Información de Auditoría Interna Gubernamental (SIAIGU)

Código: SIAIGU-INS 08 Versión: 02 Fecha: Setiembre 2023

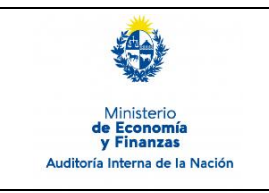

Código: SIAIGU-INS 08 Versión: 02 Fecha: Setiembre 2023

- **1. Objetivo:** Dar a conocer las actividades necesarias para el ingreso de información sobre Plan de Acción de Auditoría por parte de los organismos.
- **2. Alcance:** Comprende a toda la información a ser ingresada al sistema sobre Plan de Auditoría.
- **3. Responsables:** Corresponde a cada responsable de la UAI asegurar que se cuenta con los permisos correspondientes para el ingreso, validación, firma y envío de información.

## **4. Documentos de Apoyo:**

- SIAIGU-MAN 01 Manual del Sistema de Información de Auditoría Interna Gubernamental (SIAIGU).
- SIAIGU-INS 01 Acceso al Sistema y Firma Digital de Documentos.

# **5. Consultas o Reporte de Incidentes:**

Usted puede enviar consultas ante dudas sobre el funcionamiento del sistema o reporte de incidentes en su uso, al email: [incidentes.siaigu@ain.gub.uy](mailto:incidentes.siaigu@ain.gub.uy)

**6. Descripción del Proceso:** Luego de acceder al sistema para iniciar el proceso de registro de la información de plan de acción de auditoría deberá ingresar a "Informes de auditoría"- "2- Plan de acción de Auditoría".

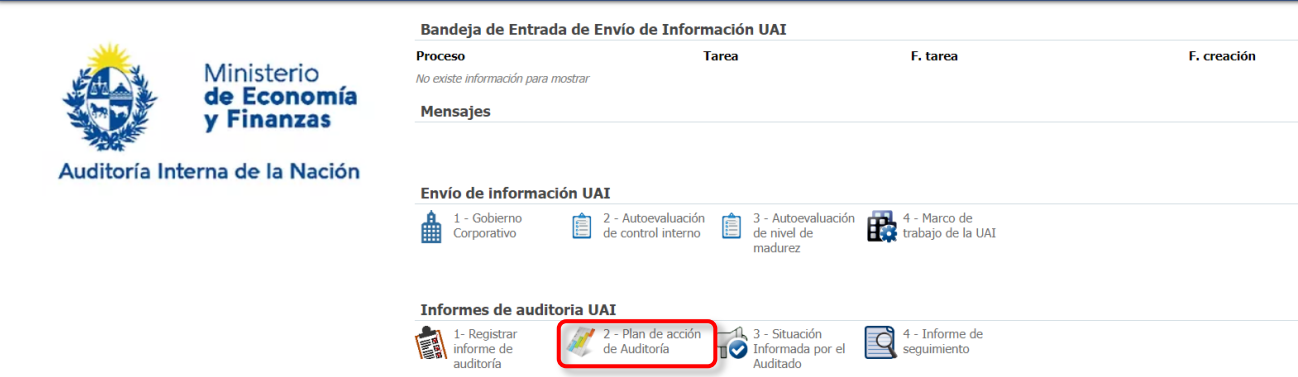

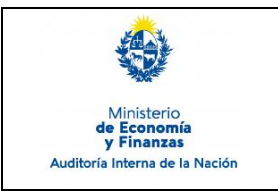

Código: SIAIGU-INS 08 Versión: 02 Fecha: Setiembre 2023

Página: 3 de 19

La primera pantalla nos mostrará la bandeja donde se encuentran todos los informes enviados, con sus datos correspondientes.

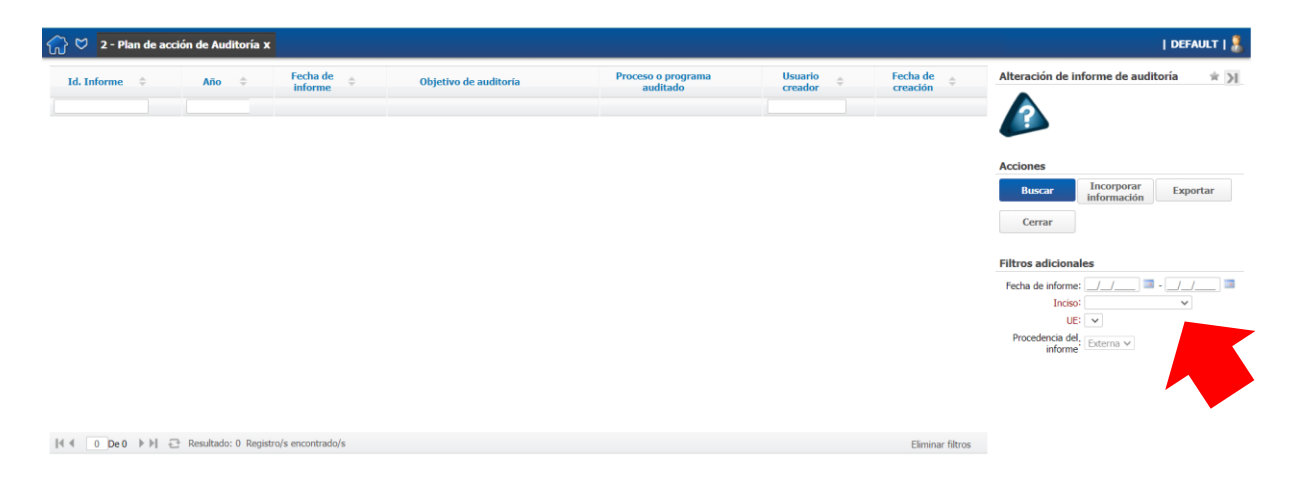

En primer lugar deberá seleccionar el Inciso y la Unidad Ejecutora a la cual pertenece y luego "Buscar".

Se visualizarán los informes disponibles y deberá seleccionar el informe al cual desea agregar información haciendo "click" sobre él y luego "Incorporar información".

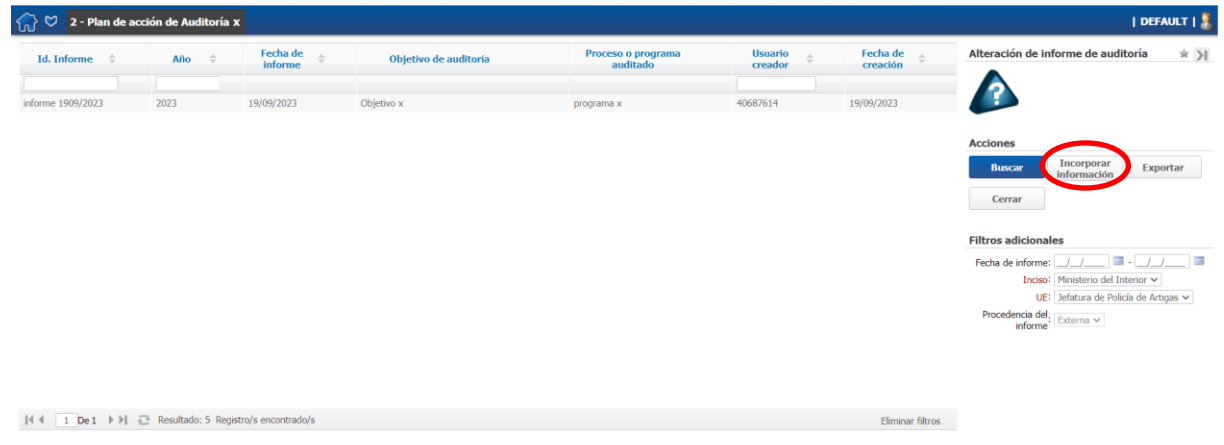

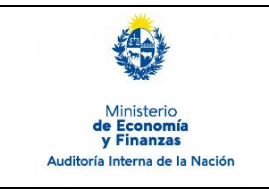

Código: SIAIGU-INS 08 Versión: 02 Fecha: Setiembre 2023

Página: 4 de 19

**Siguiente** 

### **Iniciar el proceso del plan de acción de auditoría**

Accederá a los datos de información general del último registro que exista en el sistema. Presionamos "Confirmar" para continuar.

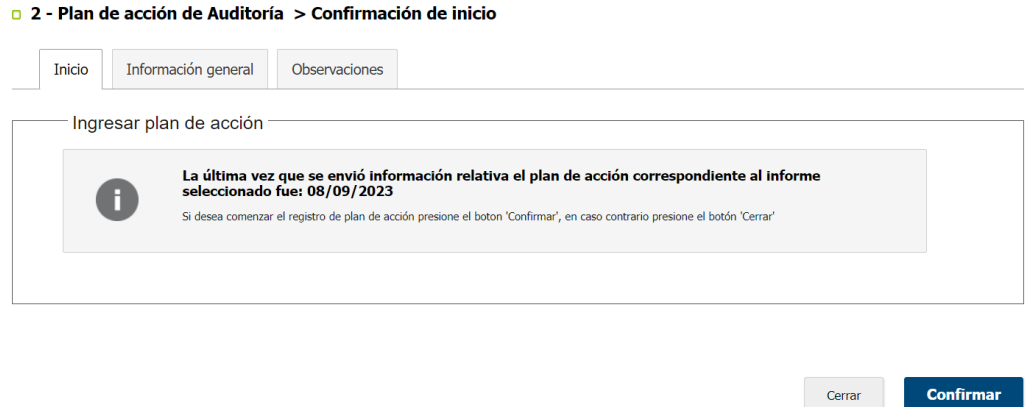

### **Cargar información**

Deberá indicar si presenta plan de acción. Al seleccionar "Sí", deberá seleccionar la fecha de envío del plan de acción, se visualizarán los hallazgos.

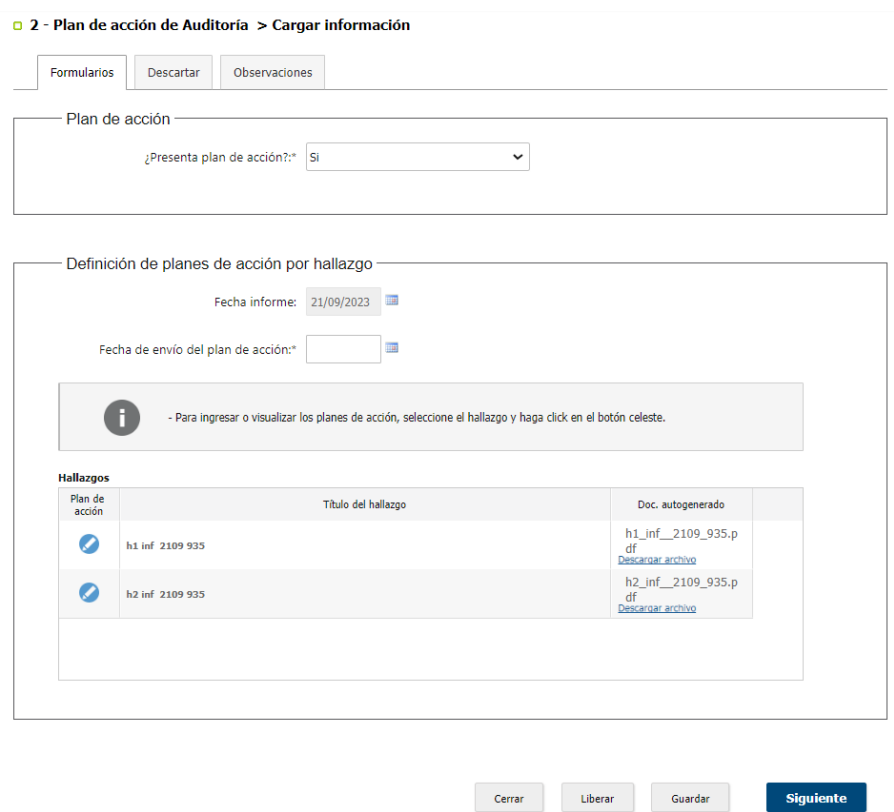

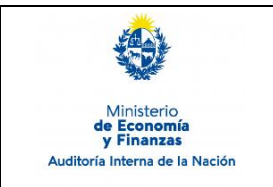

Para todos los hallazgos registrados para el informe de auditoría, podrá "Descargar archivo" para ver el documento autogenerado con el detalle completo del hallazgo ingresado.

Para cargar la información de planes de acción deberá seleccionar el icono celeste.

Se presiona el icono celeste para seleccionar el hallazgo al cual se le va a cargar el plan de acción.

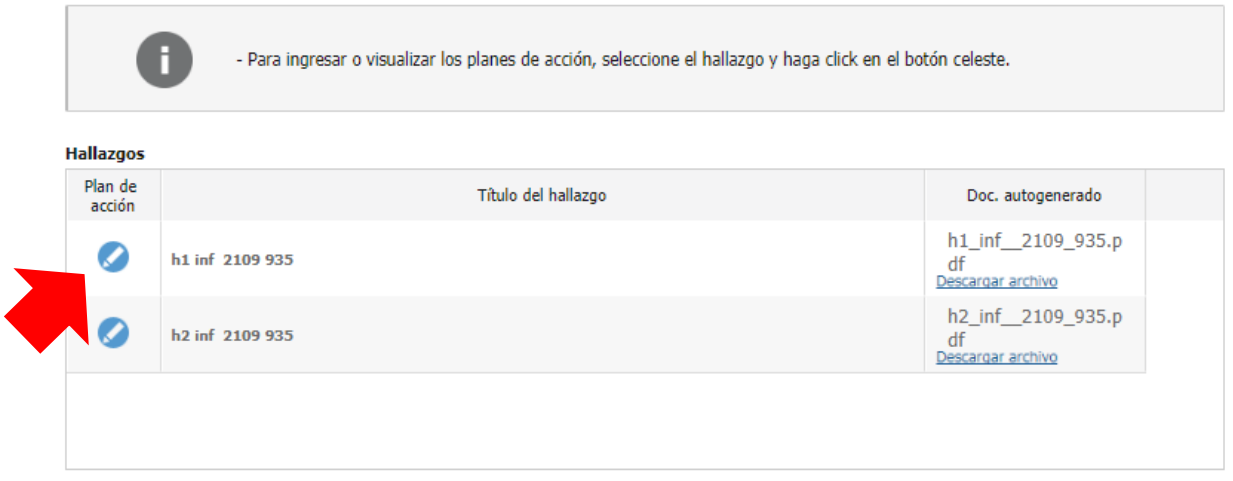

### **Recuerde que para cada hallazgo se deben registrar uno o más planes de acción.**

Al seleccionar el botón celeste de la columna "Plan de acción" del hallazgo se habilita el ingreso de los planes de acción.

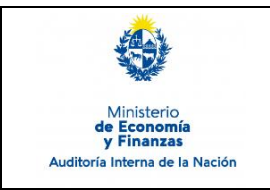

Código: SIAIGU-INS 08 Versión: 02 Fecha: Setiembre 2023

Para agregar un plan de acción, se debe seleccionar "Agregar Plan de acción".

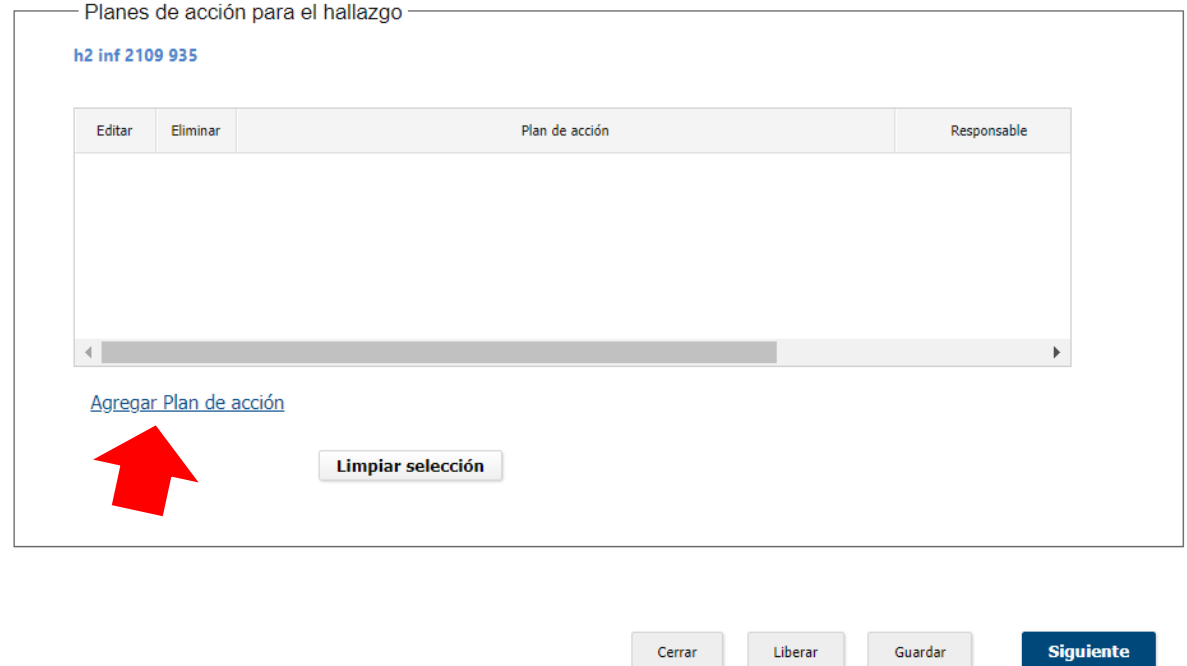

Se mostrará el siguiente formulario en donde deberá ingresar: detalle, responsable, fecha prevista de implementación y podrá adjuntar un documento. Posteriormente deberá "Confirmar plan de acción" para continuar.

Cerrar

Liberar

Guardar

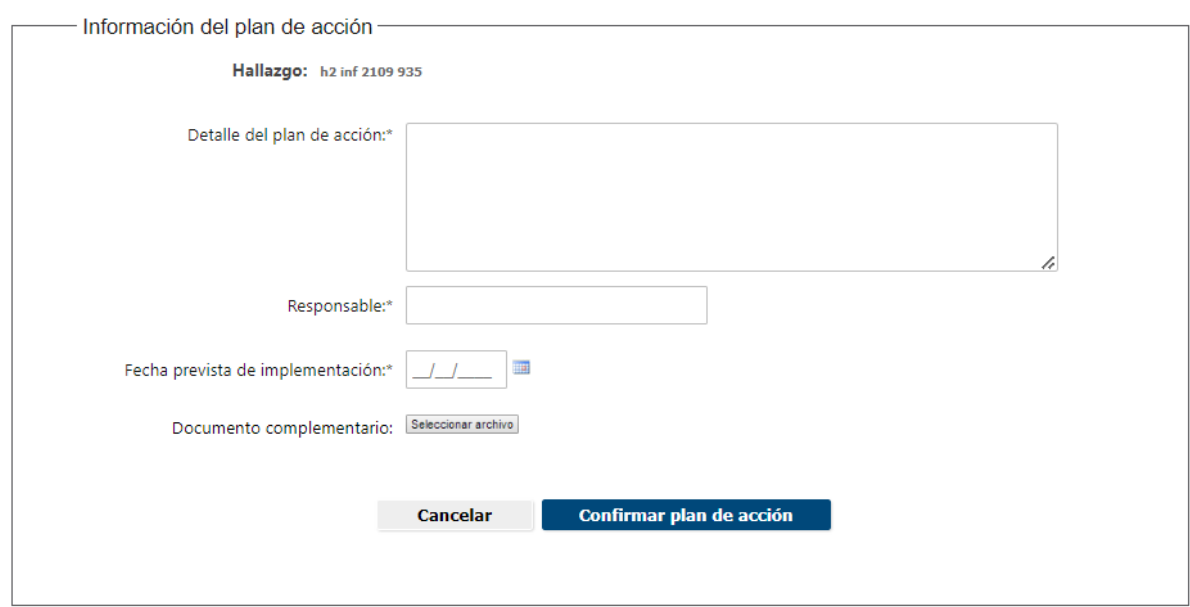

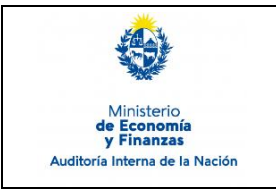

Sistema de Información de Auditoría Interna Gubernamental (SIAIGU)

Código: SIAIGU-INS 08 Versión: 02 Fecha: Setiembre 2023

Página: 7 de 19

Se mostrará el siguiente mensaje.

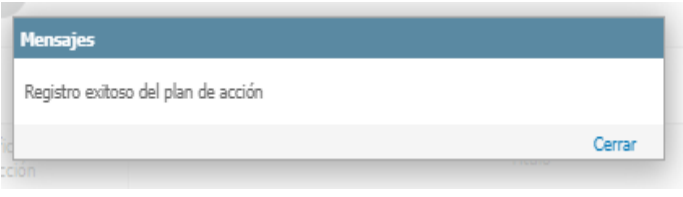

Podrá continuar ingresando más planes de acción para el hallazgo repitiendo los pasos anteriores. También podrá "Editar" o "Eliminar" o un plan de acción seleccionándolo.

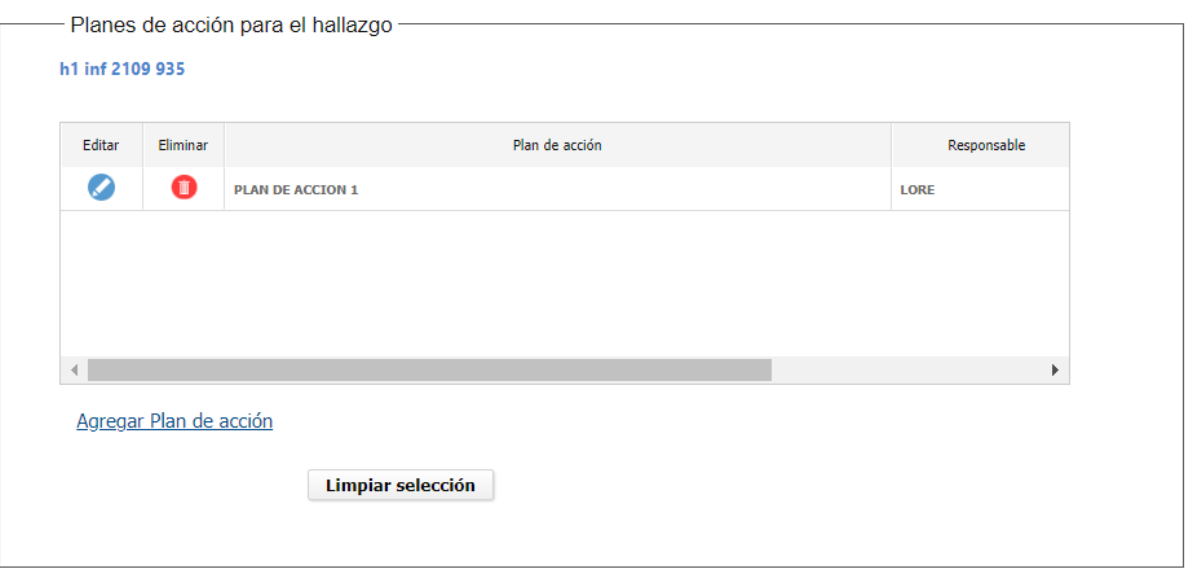

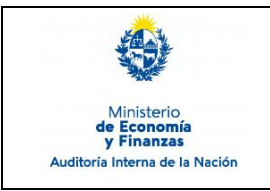

Sistema de Información de Auditoría Interna Gubernamental (SIAIGU)

Código: SIAIGU-INS 08 Versión: 02 Fecha: Setiembre 2023

Siguiente

Liberar

Cerrar

Guardar

Página: 8 de 19

### Una vez finalizada la carga de los planes de acción deberá continuar con "Siguiente".

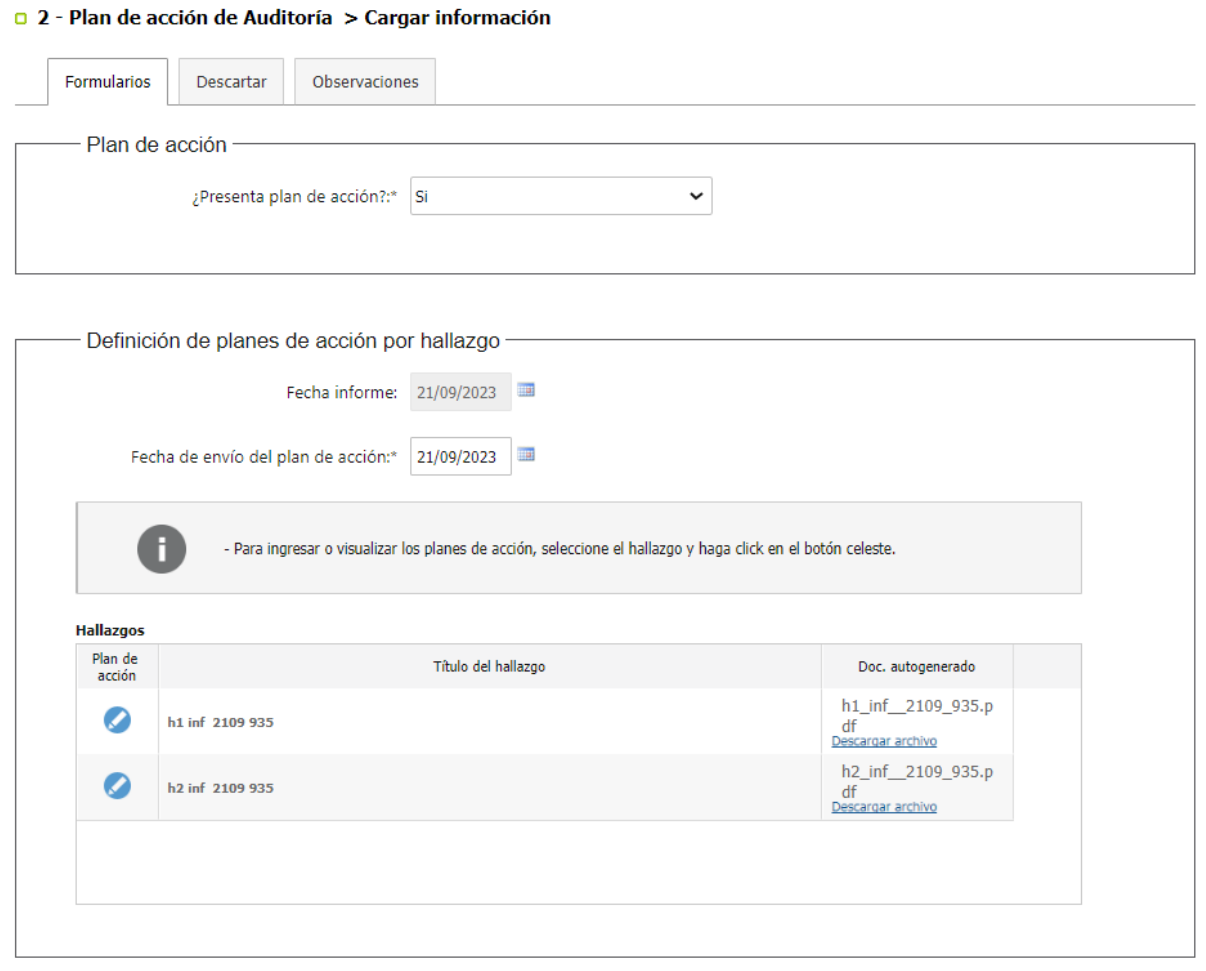

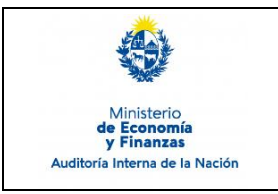

Sistema de Información de Auditoría Interna Gubernamental (SIAIGU)

Código: SIAIGU-INS 08 Versión: 02 Fecha: Setiembre 2023

Página: 9 de 19

Podrá "Confirmar" el envío de información o modificar algún dato ingresado seleccionando "Anterior"

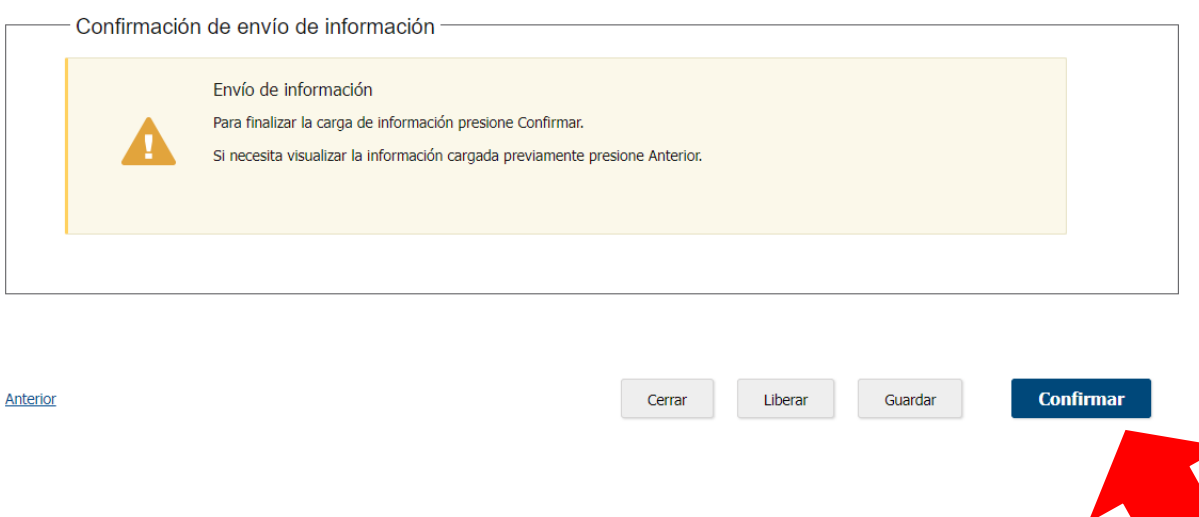

Al "Confirmar" se visualizará un mensaje de que se ha completado la carga y se pasará a la tarea validar la información.

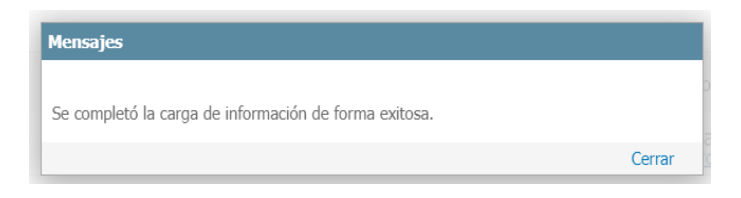

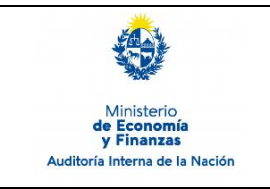

Código: SIAIGU-INS 08 Versión: 02 Fecha: Setiembre 2023

Página: 10 de 19

# **Validar información**

La opción de validar información permite descargar/visualizar un documento autogenerado con la información ingresada. Se desplegarán 3 opciones:

o 2 - Plan de acción de Auditoría > Validar información

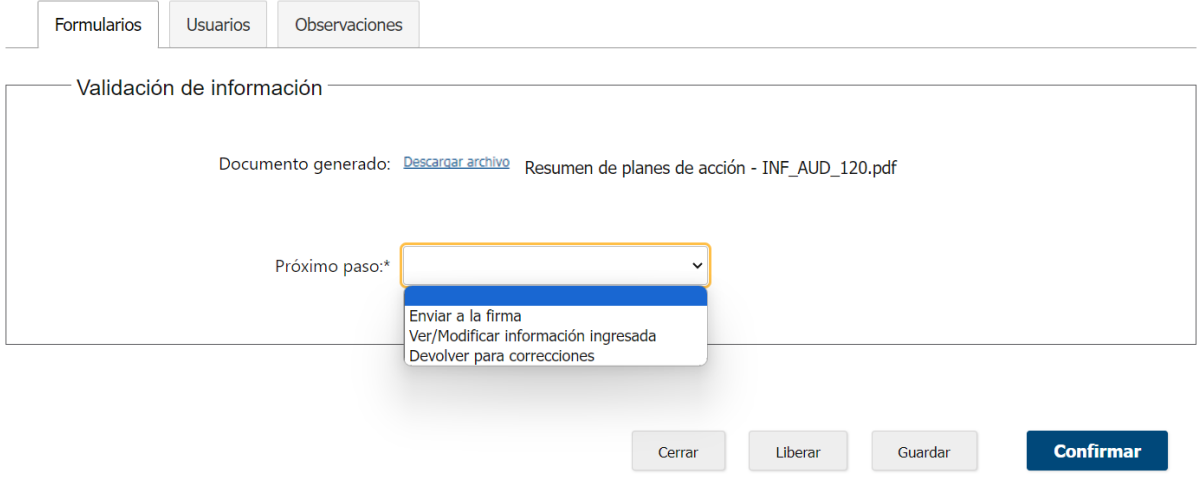

- Si se considera que el documento no necesita cambios. Deberá seleccionar la opción "Enviar para la firma".
- Si el usuario validador considera que debe modificar la información deberá seleccionar la opción "Ver/Modificar información ingresada.
- Si el usuario validador considera que el usuario que cargó la información debe modificar la información deberá seleccionar la opción "Devolver para correcciones".

Luego seleccionada la opción debe presionar "Confirmar".

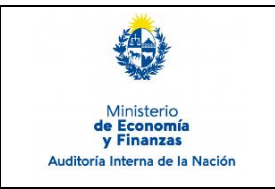

Sistema de Información de Auditoría Interna Gubernamental (SIAIGU)

Código: SIAIGU-INS 08 Versión: 02 Fecha: Setiembre 2023

Página: 11 de 19

### **Enviar a la firma:**

Se mostrará el siguiente mensaje:

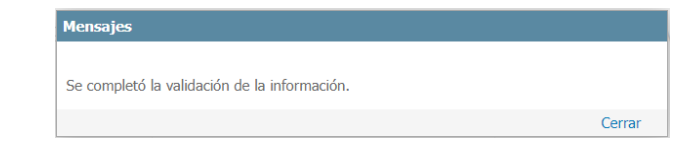

### **Ver/Modificar información ingresada:**

Se mostrará el siguiente mensaje:

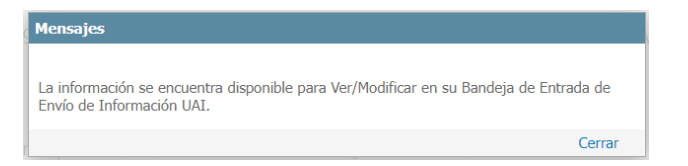

Luego se debe acceder desde la Bandeja de Entrada a realizar las modificaciones que considere.

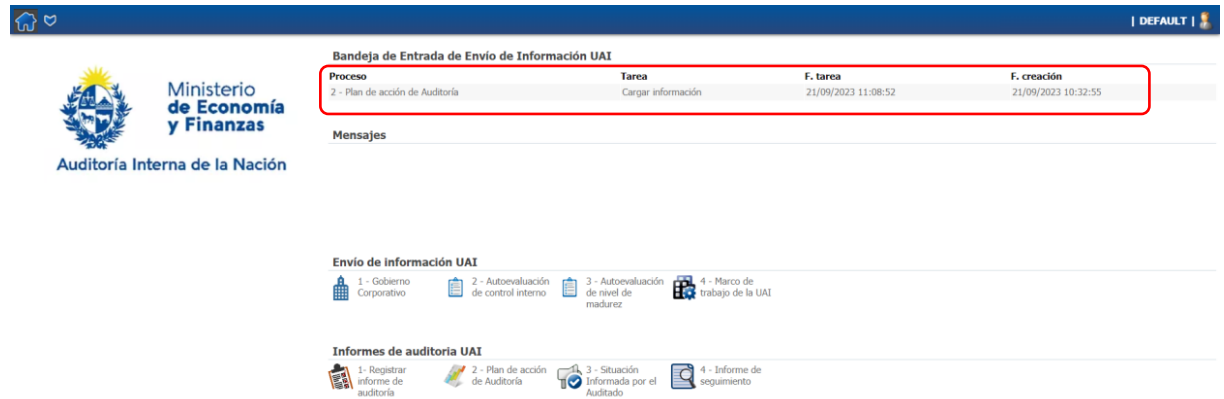

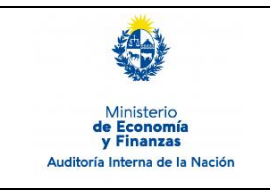

Sistema de Información de Auditoría Interna Gubernamental (SIAIGU)

Código: SIAIGU-INS 08 Versión: 02 Fecha: Setiembre 2023

**Confirmar** 

Página: 12 de 19

### **Devolver para correcciones**

El usuario validador debe ingresar los comentarios y presionar "Confirmar".

#### o 2 - Plan de acción de Auditoría > Validar información

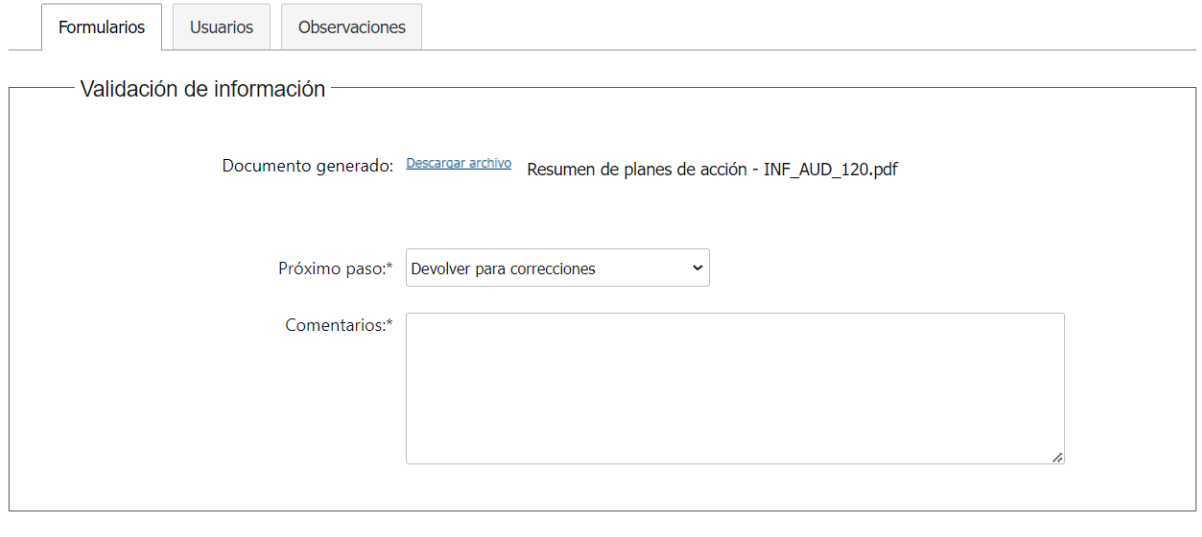

Al "Confirmar" se mostrará el siguiente mensaje:

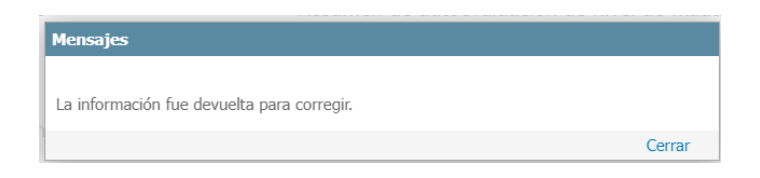

Cerrar

Liberar

Guardar

Luego el usuario que realizó el ingreso de la información recibirá en su bandeja de entrada la tarea.

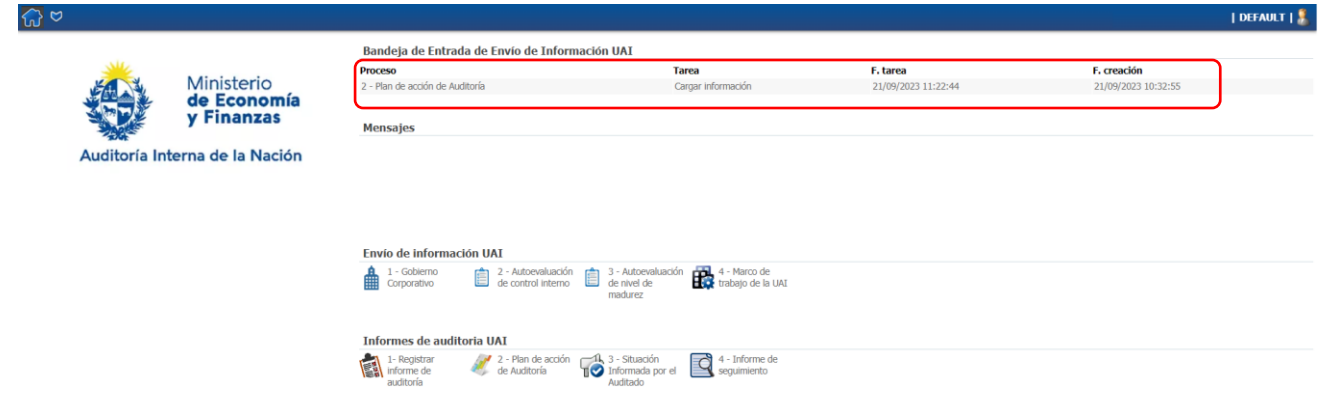

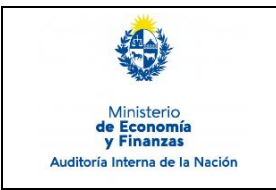

Sistema de Información de Auditoría Interna Gubernamental (SIAIGU)

Código: SIAIGU-INS 08 Versión: 02 Fecha: Setiembre 2023

Página: 13 de 19

#### En la pestaña Observaciones se encuentran los comentarios del validador. o 2 - Plan de acción de Auditoría > Cargar información

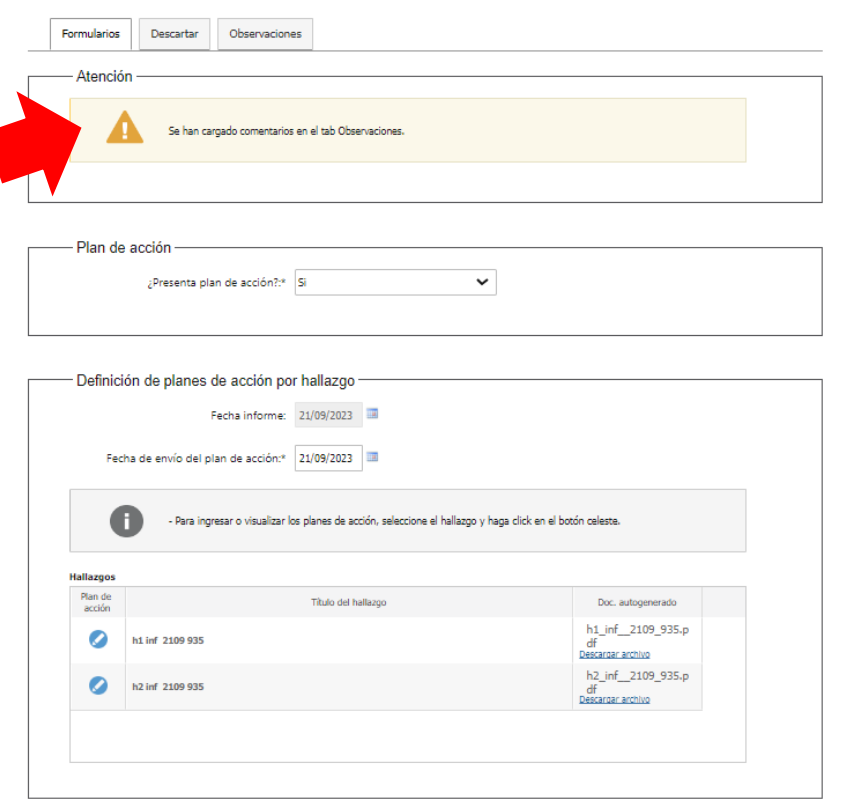

### Cerrar Uberar Guardar Siguiente

# Visualización de comentarios:

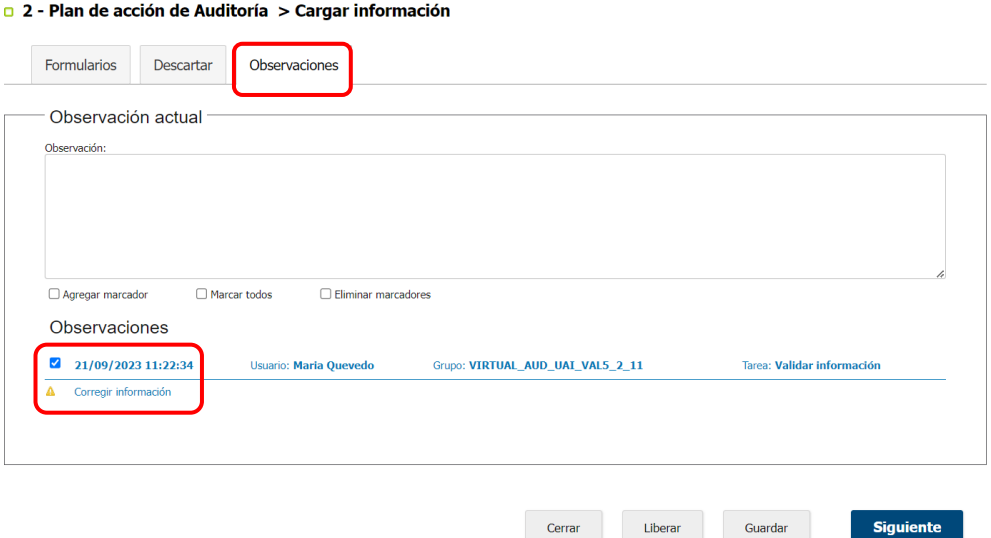

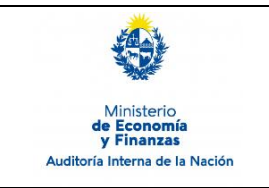

Sistema de Información de Auditoría Interna Gubernamental (SIAIGU)

Código: SIAIGU-INS 08 Versión: 02 Fecha: Setiembre 2023

Página: 14 de 19

### **Firma y envío de información:**

Cuando el documento se encuentra completo para enviar a AIN, deberá ser firmado digitalmente. Antes de firmar podrá descargar el archivo autogenerado para visualizarlo.

De considerar que el documento necesita ajustes, deberá seleccionar que no está de acuerdo con el documento (opción "No") e ingresar los comentarios correspondientes y luego presionar "Confirmar". El documento volverá al validador con los comentarios correspondientes.

#### D 2 - Plan de acción de Auditoría > Firmar

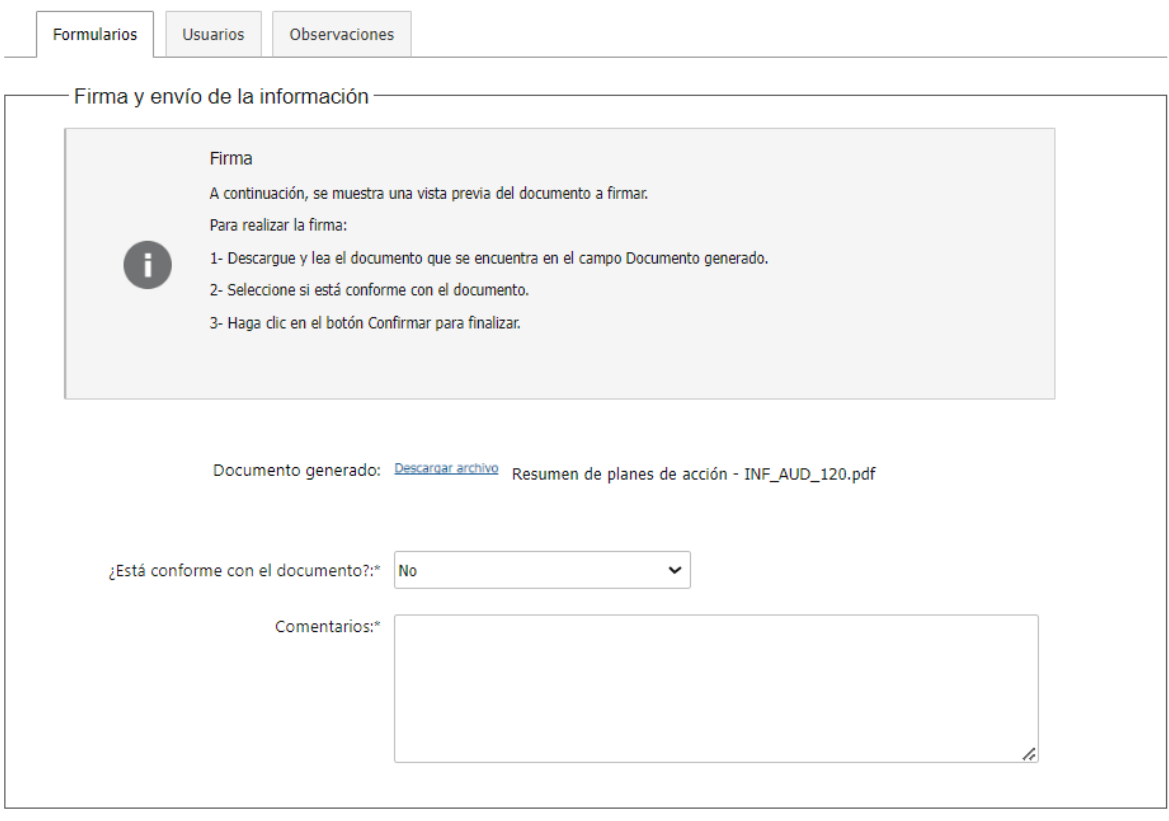

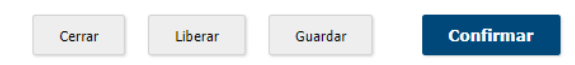

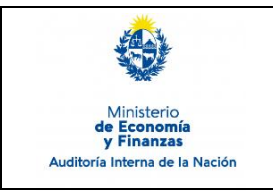

Sistema de Información de Auditoría Interna Gubernamental (SIAIGU)

Código: SIAIGU-INS 08 Versión: 02 Fecha: Setiembre 2023

**Confirmar** 

Página: 15 de 19

Si considera que el documento se encuentra completo para enviar a AIN deberá seleccionar que está de acuerdo con el documento (opción "Si") y luego presionar "Confirmar".

#### □ 2 - Plan de acción de Auditoría > Firmar

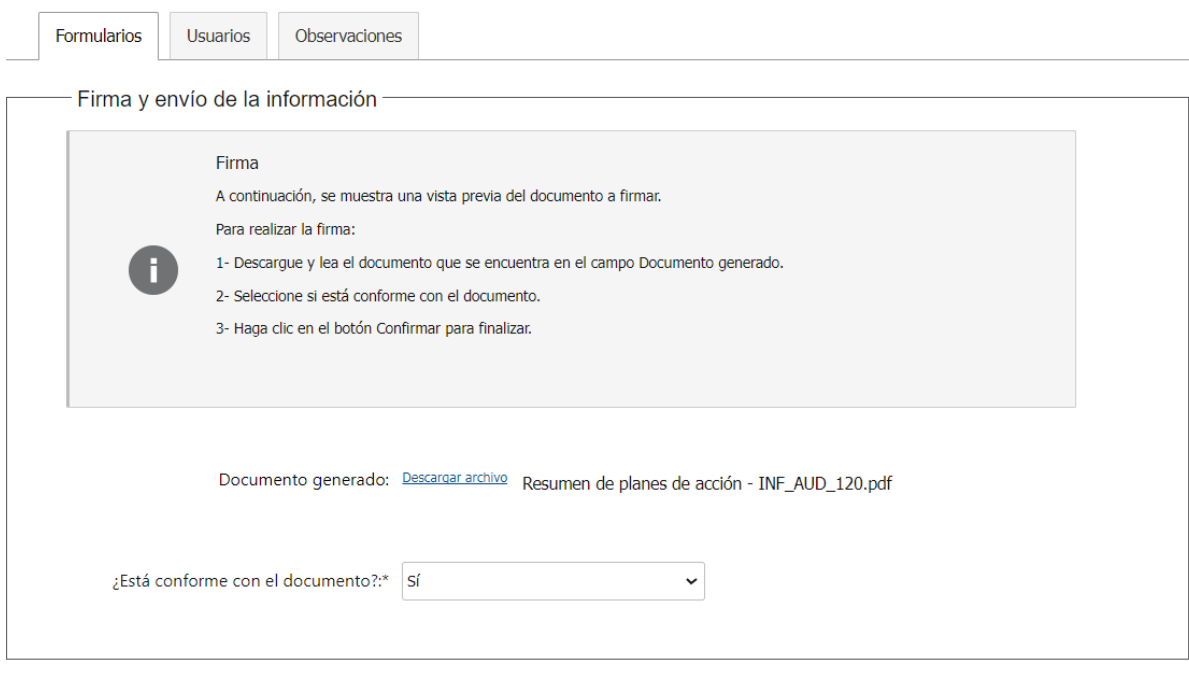

Cerrar

Liberar

Guardar

Luego deberá confirmar la firma del documento.

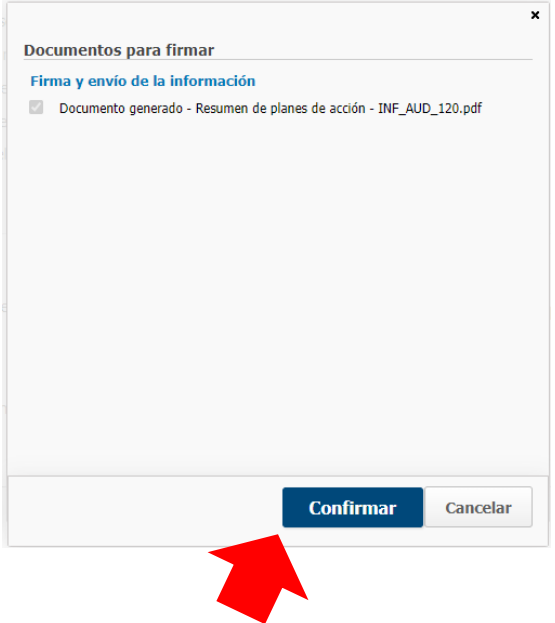

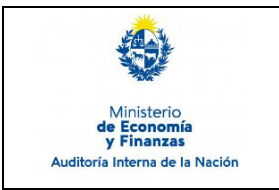

Sistema de Información de Auditoría Interna Gubernamental (SIAIGU)

Código: SIAIGU-INS 08 Versión: 02 Fecha: Setiembre 2023

Con el mensaje de confirmación, luego de la firma, queda finalizada la tarea y se hace efectivo el envío de información a AIN.

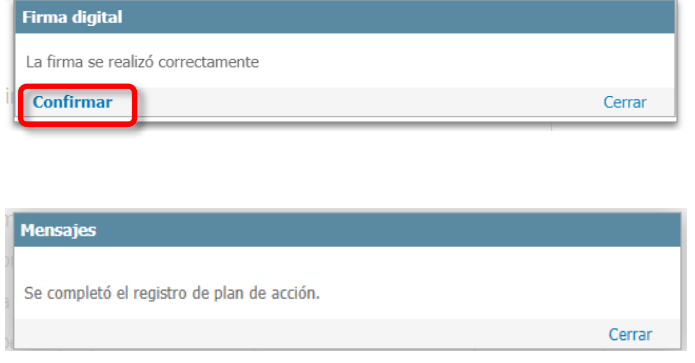

Puede ampliar información de cómo realizar la firma de documentos en el sistema en el Instructivo: **SIAIGU-INS 01 Acceso al Sistema y Firma Digital de Documentos.**

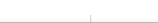

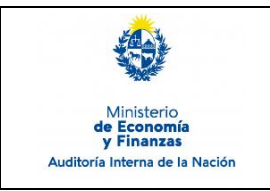

Sistema de Información de Auditoría Interna Gubernamental (SIAIGU)

Código: SIAIGU-INS 08 Versión: 02 Fecha: Setiembre 2023

Página: 17 de 19

### **Descartar**

En los casos que un usuario desee cancelar un proceso en ejecución que se encuentre en la etapa de carga de datos, debe dirigirse a la pestaña "Descartar".

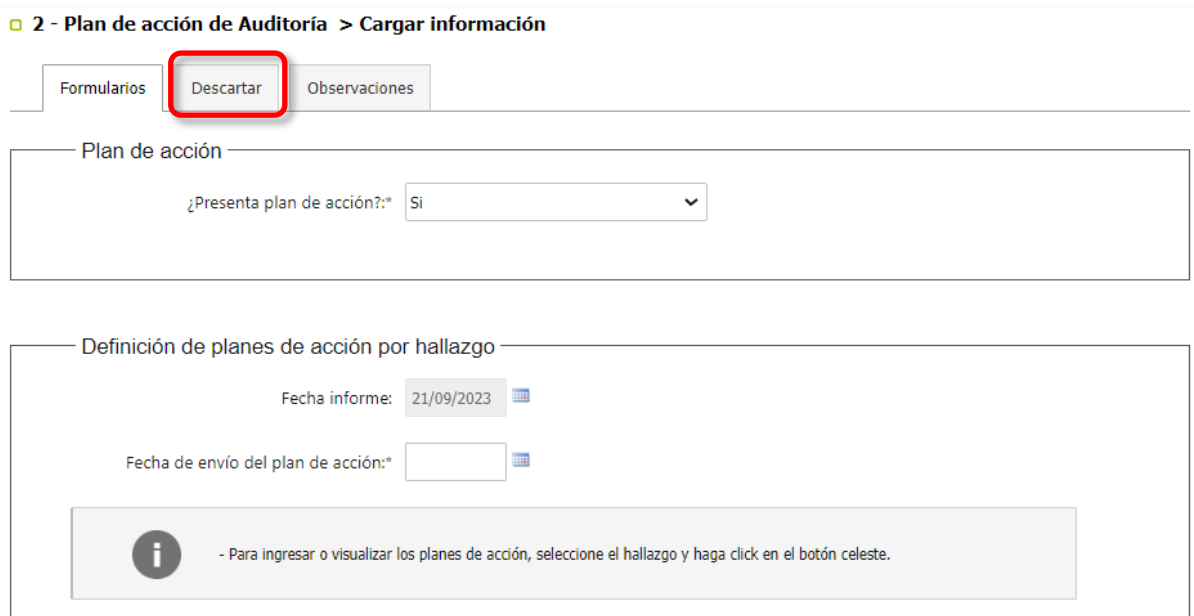

# Pestaña "Descartar":

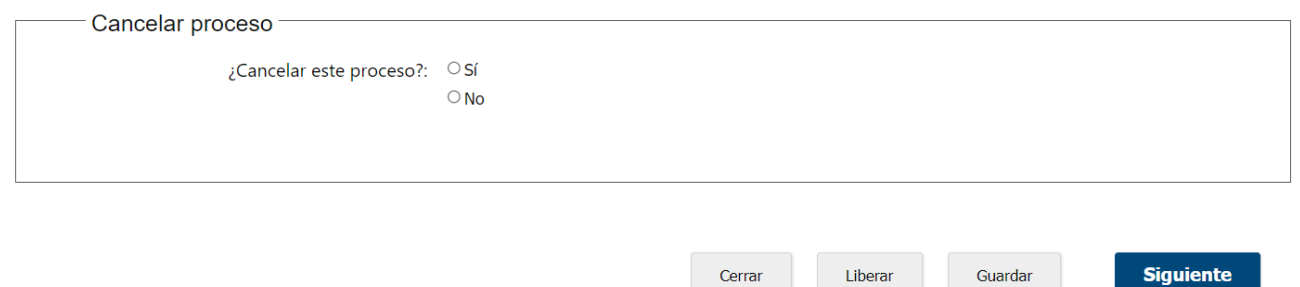

Cerrar Liberar

Guardar

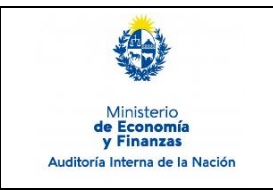

Debe seleccionar la opción "Si" para cancelar y luego presionar "Cancelar la carga de datos actual". Al finalizar el proceso no estará más visible en la Bandeja de Entrada.

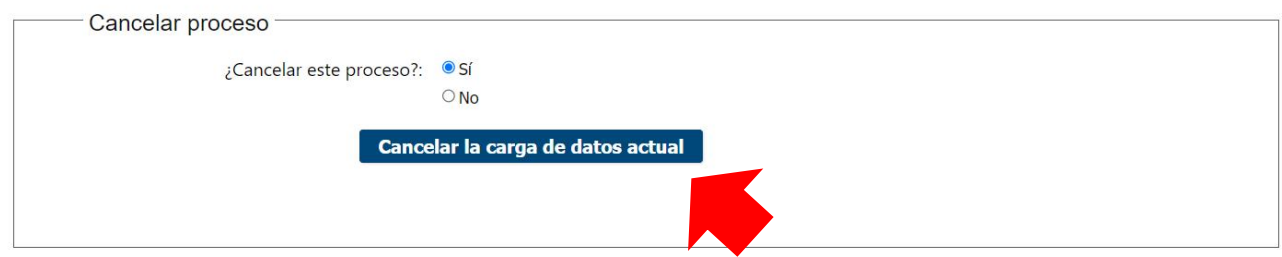

### **Cerrar - Liberar - Guardar**

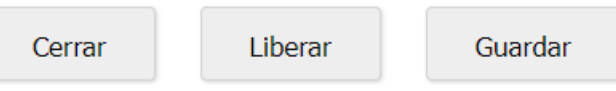

En la parte inferior derecha de cada formulario vemos los botones "Cerrar", "Liberar" y "Guardar".

 **Cerrar:** permite cerrar el formulario actual. Se mostrará el siguiente mensaje en pantalla y deberá presionar "Confirmar".

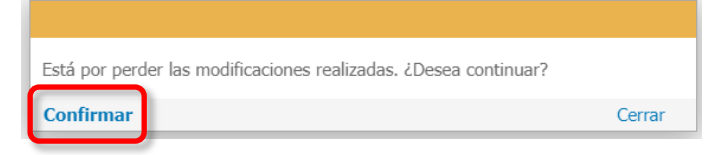

 **Liberar:** permite dejar la tarea liberada, y quedará disponible en la pestaña "Libres" de la Bandeja de entrada de envío de información de la UAI, para que otro usuario que pertenezca al mismo grupo la pueda trabajar.

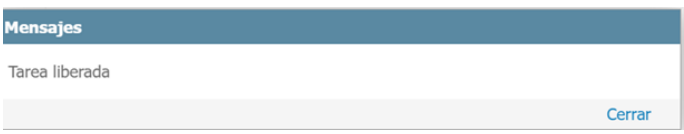

 **Guardar:** permite guardar el estado de la información ingresada hasta el momento. Si luego de guardar cierra el formulario, al retomar el trabajo, visualizará los datos guardados.

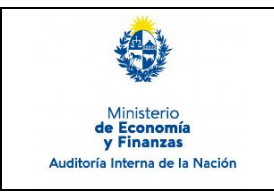

Sistema de Información de Auditoría Interna Gubernamental (SIAIGU)

Código: SIAIGU-INS 08 Versión: 02 Fecha: Setiembre 2023

Página: 19 de 19

# **7. Registros**

7.1. Informe de Plan de Acción de Auditoría en el sistema.

# **8. Cuadro de Modificaciones**

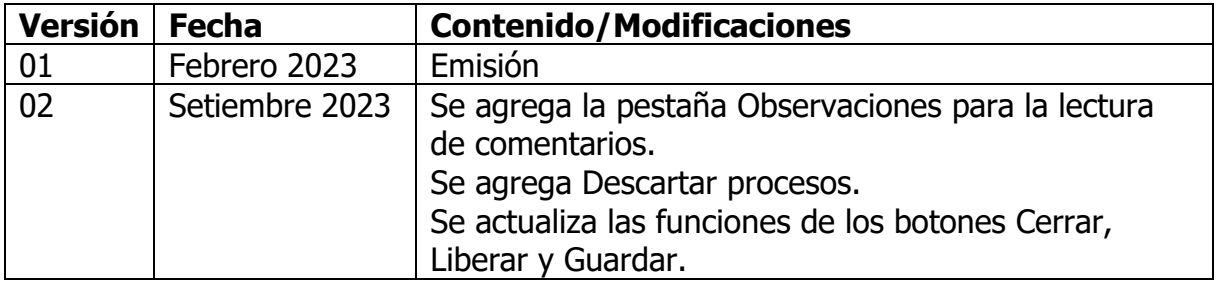